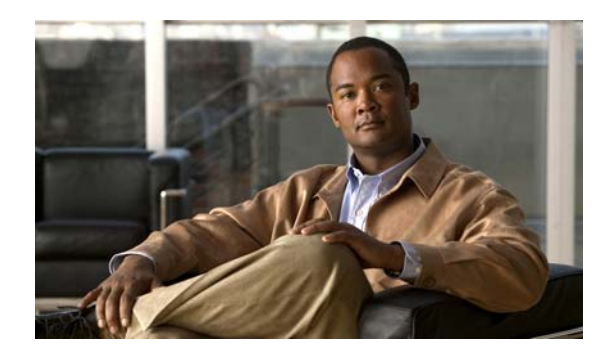

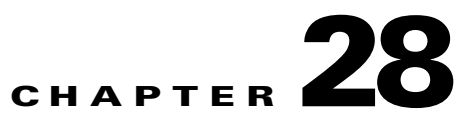

# **Electronic Program Guide**

**Revised: April 4, 2012 OL-15762-04**

- **•** [Concepts, page 28-1](#page-0-0)
- **•** [Procedures, page 28-5](#page-4-0)
- **•** [Reference, page 28-7](#page-6-0)

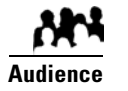

#### **We prepared this material with specific expectations of you.**

You will configure and populate the channel and program listings for IPTV services to your presentation systems.

# <span id="page-0-0"></span>**Concepts**

- **•** [Overview, page 28-1](#page-0-1)
- **•** [Guidelines, page 28-2](#page-1-0)
- **•** [Restrictions, page 28-2](#page-1-1)
- **•** [Understand EPG Data Formats, page 28-2](#page-1-2)
- **•** [Understand Methods to Describe EPG Channels, page 28-4](#page-3-0)

### <span id="page-0-1"></span>**Overview**

Electronic program guide (EPG) data is not required for *Cisco Cast* to work. You can enable or disable the EPG for Cisco DMS. You are not required to subscribe to any EPG data service.

Tip To have and use an EPG without entering into a subscription contract, you can create and upload a CSV file that **contains program descriptions that you have entered.** 

### <span id="page-1-0"></span>**Guidelines**

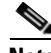

**Note When you negotiate a subscription contract to receive EPG data in any format, tell your data provider that you will use its EPG data with Cisco Cast.** Knowing this, your provider can ensure that your license grants you sufficient permissions so that you are not in violation of its terms.

### <span id="page-1-1"></span>**Restrictions**

**•** [User Permissions Restrictions, page 28-2](#page-1-3)

### <span id="page-1-3"></span>**User Permissions Restrictions**

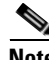

**Note Features of Cisco Cast are hidden from you until your user role assignment is APPLICATION MANAGER and you have explicit WRITE permissions** (CSCtr05337)**.**

### <span id="page-1-2"></span>**Understand EPG Data Formats**

We support the XMLTV and TMS data formats for subscriptions to electronic program guide (EPG) data.

- **•** [XMLTV, page 28-2](#page-1-4)
- **•** [Tribune Media Services, page 28-3](#page-2-0)

### <span id="page-1-4"></span>**XMLTV**

XMLTV is an emerging, open-source format for EPG data, based in part on RFC 2838 and maintained by the XMLTV Project. An EPG data file that complies with this format contains structured records that describe the attributes of episodes and channels individually.

Cisco DMS supports EPG data subscriptions that retrieve a single GZIP-compressed XMLTV file from an ftp server. Many subscription providers compile and deliver EPG data in this way, including these providers based in the United States:

- **•** FYI Television, Inc. (<http://www.fyitelevision.com/>) 1901 N State Hwy 360 3rd Floor Grand Prairie, TX 75050
- **•** Schedules Direct ([http://www.schedulesdirect.org/\)](http://www.schedulesdirect.org/) 8613 42nd Ave S Seattle, WA 98118

### <span id="page-2-0"></span>**Tribune Media Services**

Tribune Media Services (TMS; [http://tms.tribune.com/products/k-epgs.html\)](http://tms.tribune.com/products/k-epgs.html) sells subscriptions to EPG data in several proprietary data formats that it controls. Cisco DMS supports *only one* of these data formats. Specifically:

- **•** The name of the supported product is *TV Schedules, United States*.
- **•** The scope of the supported product is *Fourteen (14) rolling days*.
- **•** Subscriptions that use this format are available only within the United States.

Other EPG subscription products from TMS use data formats that we do not support. If you are already a TMS customer, check whether your preexisting subscription contract already authorizes you to obtain and use EPG data in the supported format.

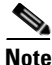

- **Note To learn more about the supported TMS data format or to negotiate the commercial contract for a subscription, contact Amy Mann, the director of new media sales at Tribune Media Services.** Her toll-free telephone number is 800 833-9581, ext. 2333, and her email address is aamann@tribune.com. To ensure that your contract includes sufficient permissions, be sure to say that you intend to use TMS data for Cisco Cast.
	- **•** It might be necessary to adjust security settings in your network so that you can receive EPG data from TMS. The ftp server on your DMM appliance must be able to reach the TMS ftp server.
	- **•** Data from TMS is proprietary, copyrighted, and licensed. Although TMS compiles this licensed data in good faith, neither Cisco nor TMS makes any express or implied warranties regarding the data or its merchantability or fitness for any purpose.

Г

# <span id="page-3-0"></span>**Understand Methods to Describe EPG Channels**

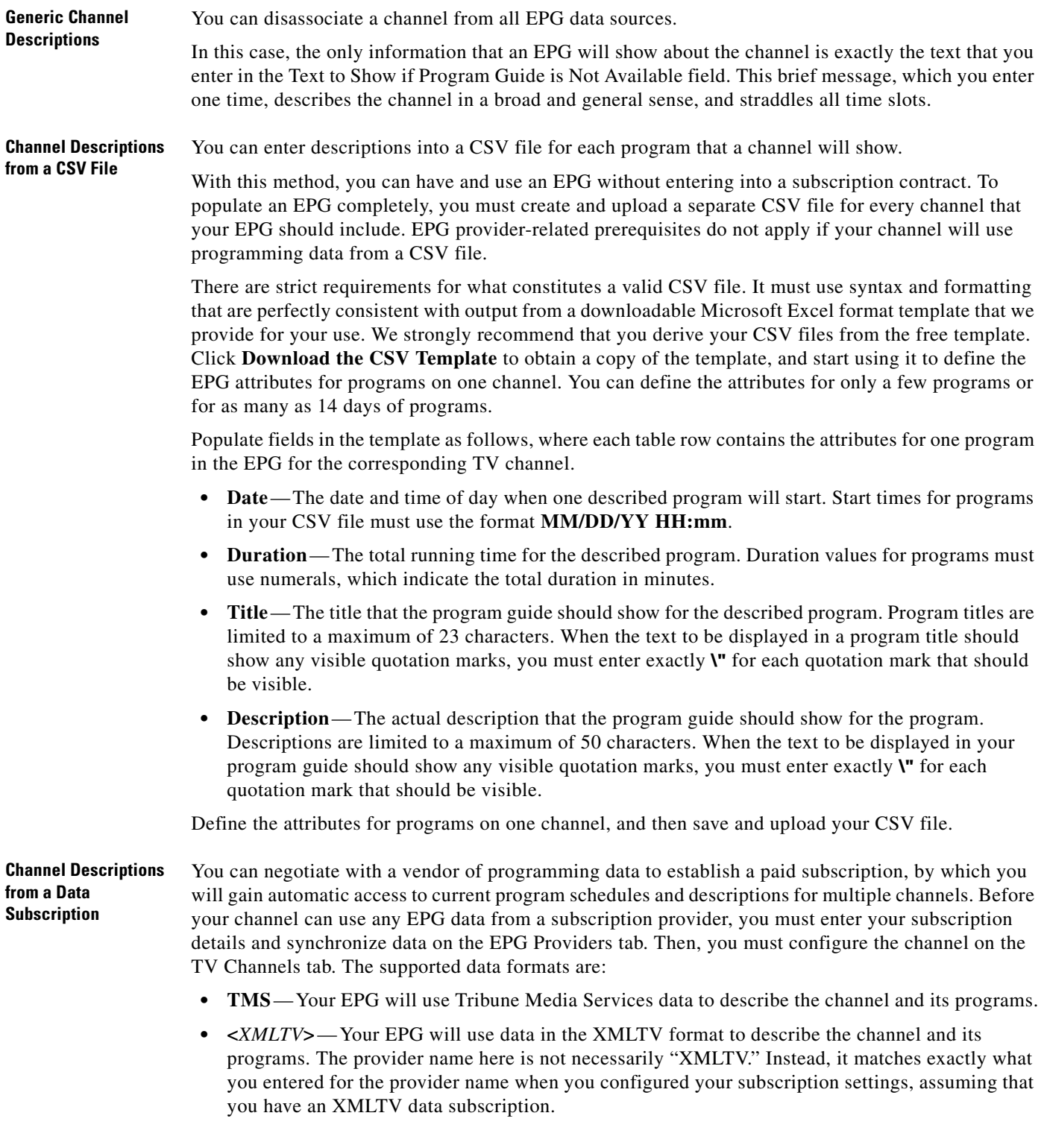

#### **Related Topics**

**•** Add Channels, page 26-3

# <span id="page-4-0"></span>**Procedures**

- [Add or Edit Subscriptions to Data from an EPG Provider, page 28-5](#page-4-1)
- **•** [Delete Settings That Define a Subscription, page 28-6](#page-5-0)
- **•** [Synchronize EPG Channel Schedules and Program Descriptions, page 28-6](#page-5-1)

### <span id="page-4-1"></span>**Add or Edit Subscriptions to Data from an EPG Provider**

You use elements on the EPG Providers page to define the settings for your EPG data subscriptions, view a summary of all subscriptions that you have defined and, optionally, choose whether to edit, delete, or synchronize a subscription.

#### **Procedure**

- **Step 1** Click the **EPG Providers** tab.
- **Step 2** Do one of the following:
	- **•** To define the settings for a new subscription, click **Add an EPG Provider**.
	- **•** To edit a subscription that you defined previously:
		- **a.** In the EPG Provider Name column, identify the subscription to be edited; then, click the corresponding arrow  $\left( \bullet \right)$  in the Actions column.

The Actions menu expands so that you can see and choose among its options.

**b.** Click **Edit**.

A dialog box opens, in which you can define or edit the attributes for this subscription.

- **Step 3** Choose the options or enter the values that meet your requirements, as described in Table 28-1 on [page 28-7](#page-6-1).
- **Step 4** Do one of the following:
	- **•** To save your entries, do one of the following:
		- **–** If you are defining a new subscription, click **Add Provider**.
		- **–** If you are editing a subscription that you defined previously, click **Update Provider**.
	- **•** To discard your entries, click **Cancel**.
- **Step 5** Stop. You have completed this procedure.

#### **What to Do Next**

**•** *Would you like to associate a subscription with a channel?* Proceed to the "Add Channels" section on page 26-3.

Г

## <span id="page-5-0"></span>**Delete Settings That Define a Subscription**

#### **Procedure**

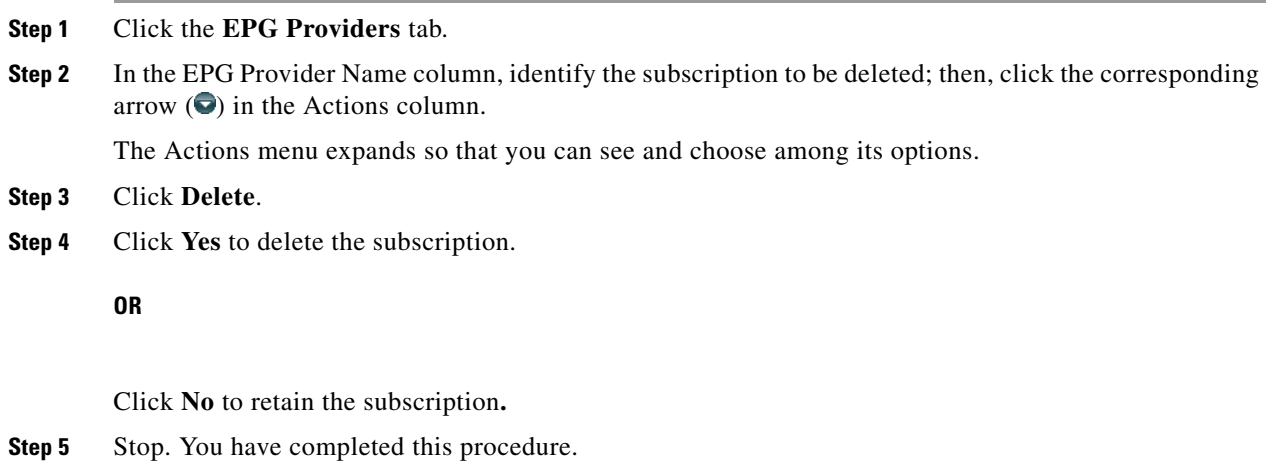

# <span id="page-5-1"></span>**Synchronize EPG Channel Schedules and Program Descriptions**

#### **Procedure**

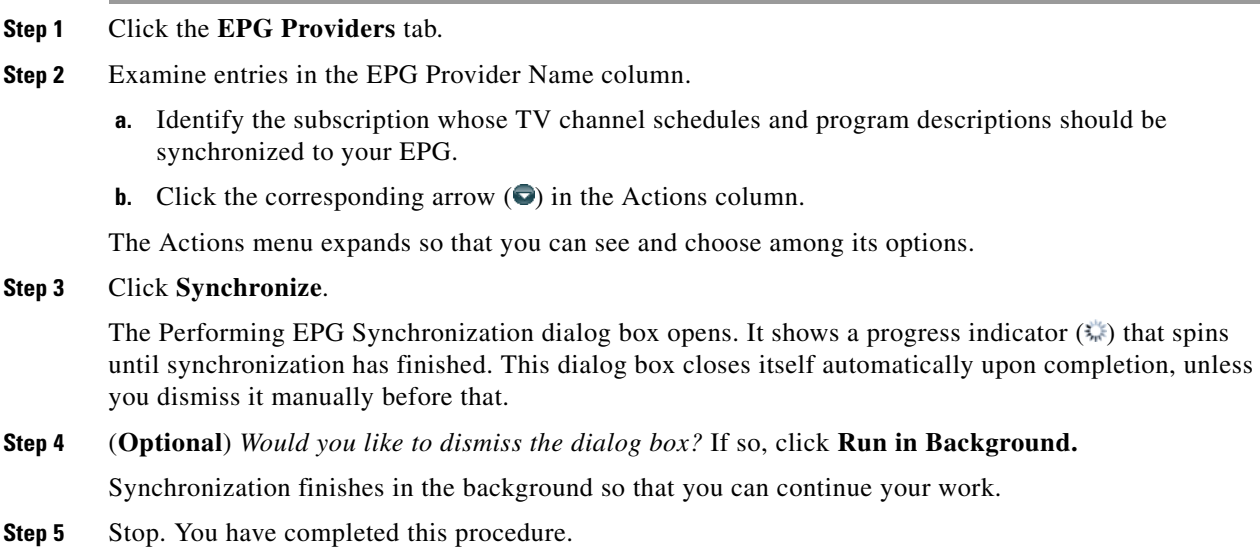

**The Contract of the Contract of the Contract of the Contract of the Contract of the Contract of the Contract of the Contract of the Contract of the Contract of the Contract of the Contract of the Contract of the Contract** 

# <span id="page-6-0"></span>**Reference**

- **•** [Software UI and Field Reference Tables, page 28-7](#page-6-2)
- **•** [FAQs and Troubleshooting, page 28-8](#page-7-0)

## <span id="page-6-2"></span>**Software UI and Field Reference Tables**

**•** [Elements to Define EPG Provider Settings, page 28-7](#page-6-3)

### <span id="page-6-3"></span>**Elements to Define EPG Provider Settings**

<span id="page-6-1"></span>*Table 28-1 Elements for Defining EPG Subscription Settings*

| <b>Description</b>                                                                                                    |
|----------------------------------------------------------------------------------------------------|
| The name that you use to distinguish this provider from all other providers.                                                                                                |
| The file format for your subscription data, after you download and decompress it. One<br>of these:                                                                          |
| Tribune Media Services - TV Schedules                                                                                                    |
| <b>XMLTV</b><br>$\bullet$                                                                                                    |
| The routable IP address or DMS-resolvable hostname of the ftp server where you obtain<br>EPG data from your subscription provider.                                          |
| Your username to log in to the specified ftp server.                                                                                                    |
| The password to authenticate your username to the specified ftp server.                                                                                                    |
| The ftp server subdirectory path where EPG data files are stored for your subscription.                                                                                     |
| Enter the full pathname, including the actual filename for the .gz (gzipped) archive, if the<br>data format is XMLTV. For example, you might enter <i>pub/xmltv.xml.gz.</i> |
|                                                                                                    |

#### **Proxy Settings (Optional)**

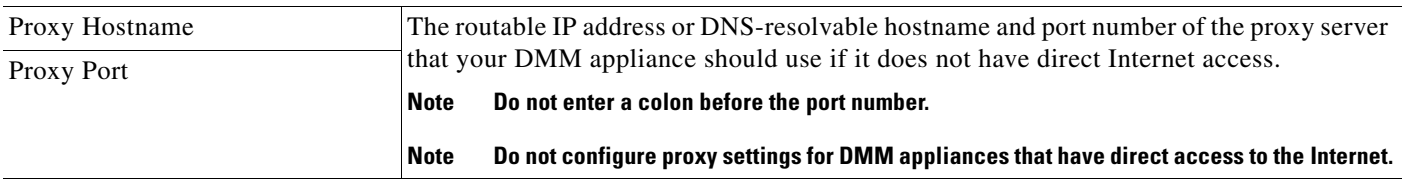

### **Automatic Synchronization Time**

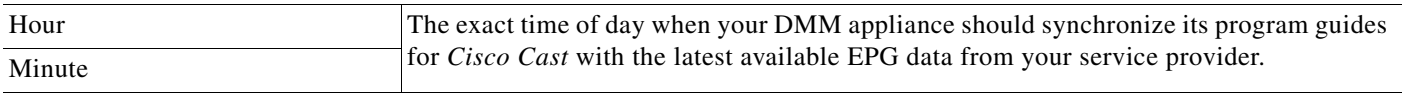

### <span id="page-7-0"></span>**FAQs and Troubleshooting**

**•** [Troubleshoot EPG Highlighting, page 28-8](#page-7-1)

### <span id="page-7-1"></span>**Troubleshoot EPG Highlighting**

A DMP 4310G does not always render yellow highlighting correctly in the electronic program guide (EPG) listings for Cisco Cast.

As you navigate through EPG program listings, yellow highlights on screen should always indicate which listing is the current focus of your navigation. However, this highlighting can become offset from your true focus. Before the EPG reaches this state, all of the following must be true simultaneously.

- **•** A DMP 4310G controls the digital sign that shows your EPG.
- Your EPG navigation focus reaches to the outermost edge of your navigable EPG—whether top, bottom, left, or right.
- **•** You use an arrow button or other control that is not valid for your current focus.
- The reason this control is not valid in this context is that it would move focus beyond the outermost edge.

To recover from this state, press any valid button. Alternatively, double-press the same arrow button or other control that you previously invoked in error. The yellow highlight is then restored to your true focus.